# Loongnix 安装手册

版本: ver 1.4 日期: 2020.3.10

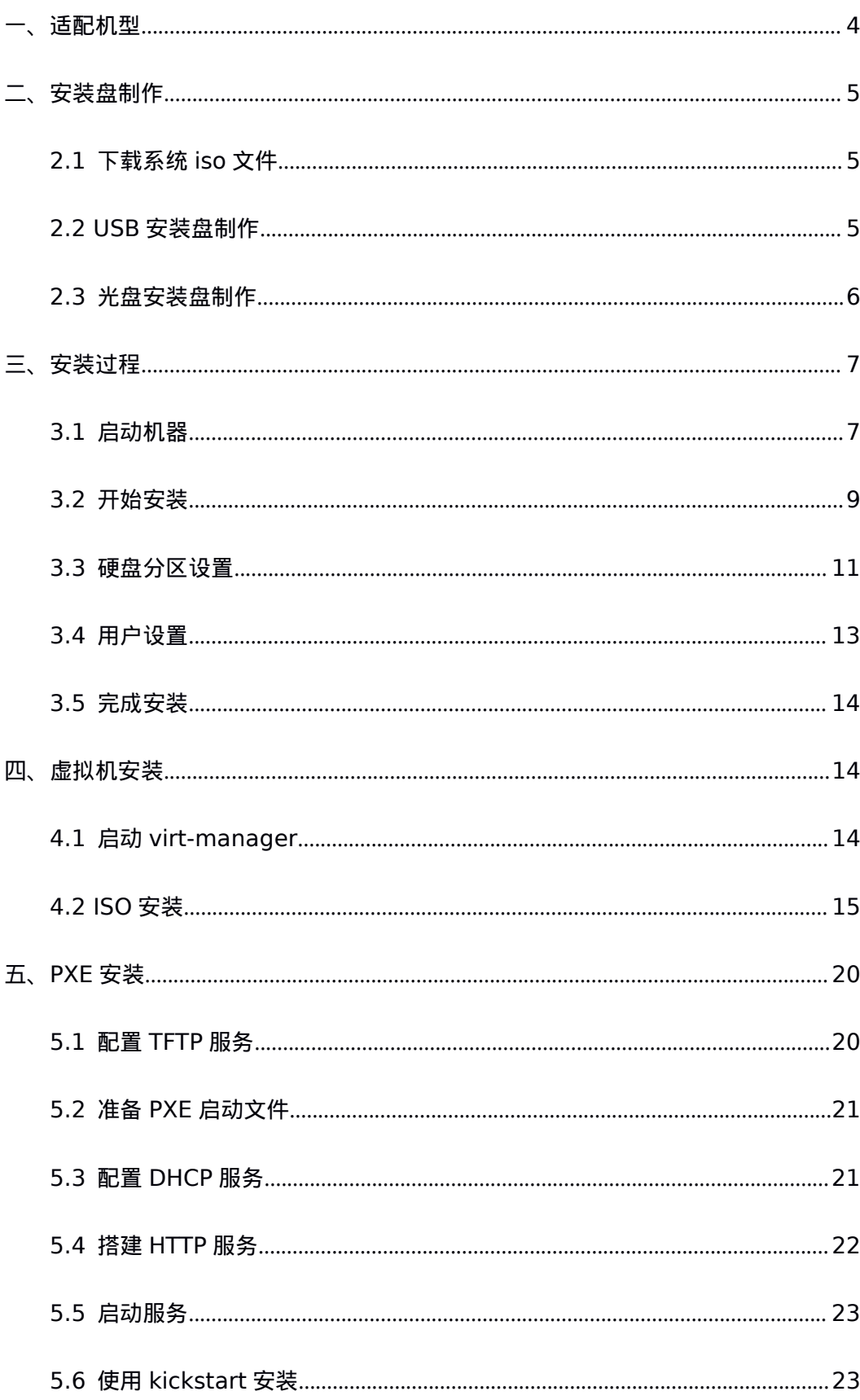

# 目录

<span id="page-2-0"></span>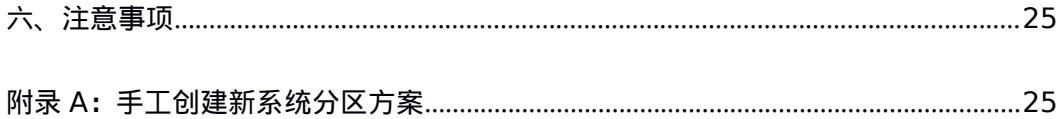

# 一、适配机型

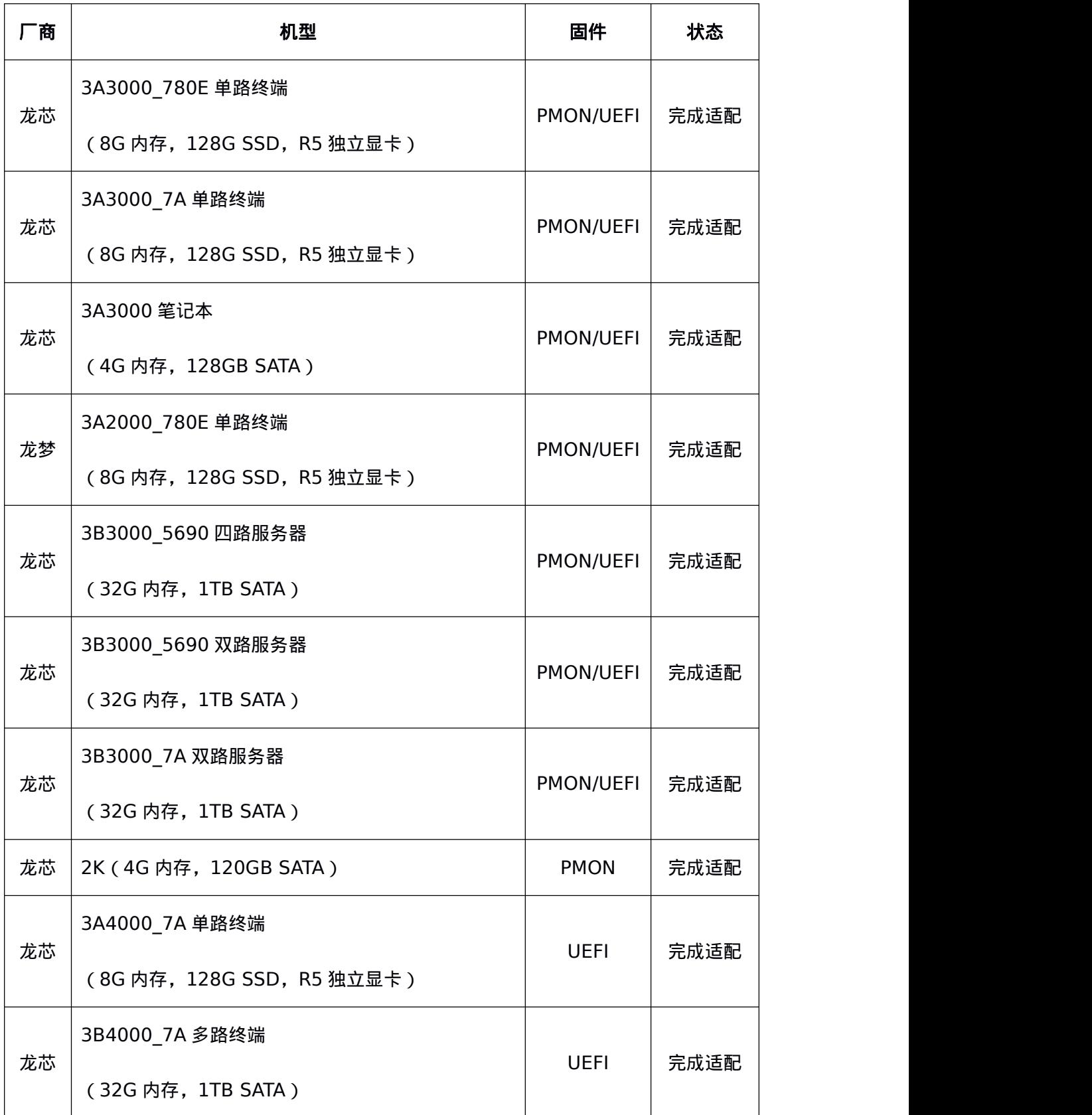

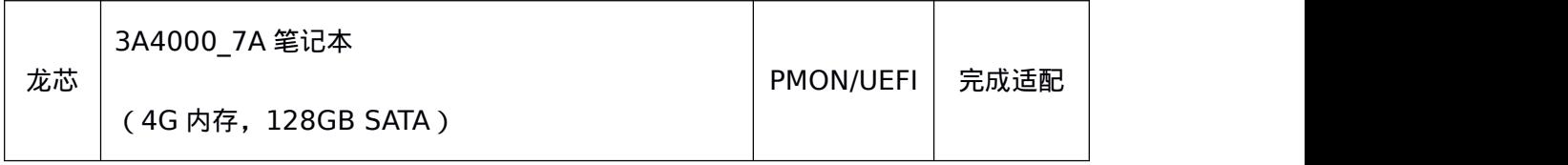

## <span id="page-4-0"></span>二、安装盘制作

#### 本 次 发 布 包 含 两 个 操 作 系 统 版 本 , 在 已 有 的 **Loongnix** 版 本 基 础 上 增 加 了

**Loongnix-server** 版本,该版本提供两个 **iso**,支持不同的安装方式:

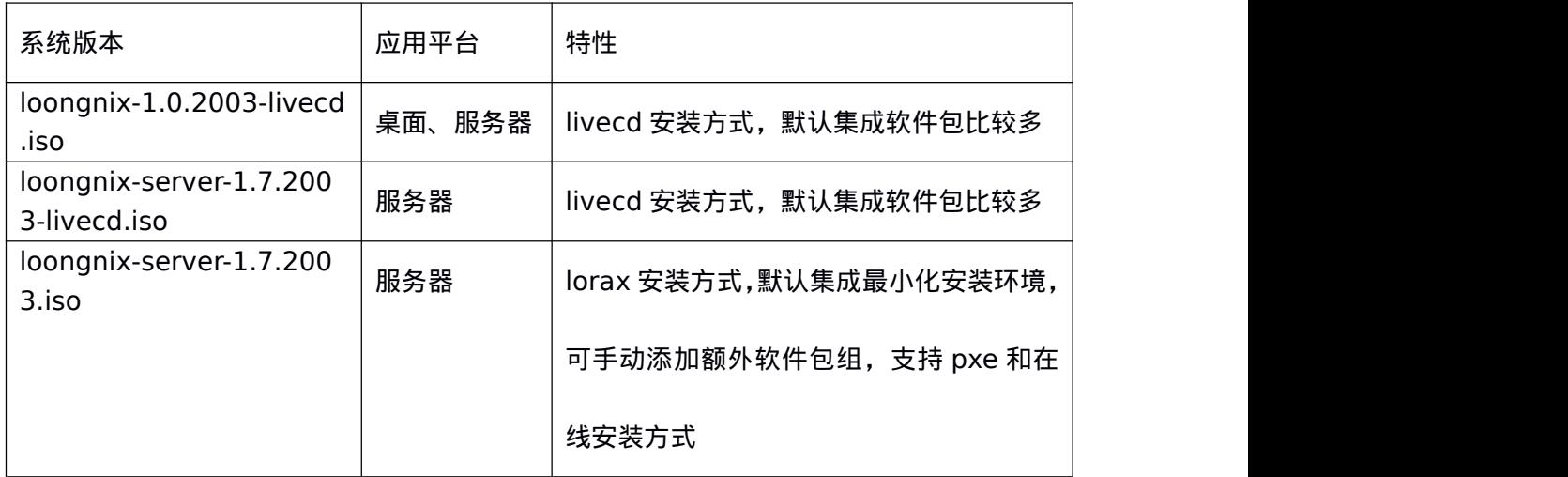

## <span id="page-4-1"></span>**2.1** 下载系统 **iso** 文件

下载页面: <http://www.loongnix.org/index.php/Loongnix>

### <span id="page-4-2"></span>**2.2 USB** 安装盘制作

制作 LiveUSB 安装盘,需要准备:

1. 一个 4GB 以上的 U 盘;

2. 一台正常运行的 Linux 主机。

在 linux 主机上插入 U 盘, 在终端上执行命令 (需要管理员用户):

# dd if=loongnix-1.0.2003-livecd.iso of=/dev/sdb bs=8M # sync

完成后拔掉 U 盘。

## <span id="page-5-0"></span>**2.3** 光盘安装盘制作

#### 刻录光盘时,安装映像必须使用 **DVD**,不能使用普通 **CD** 光盘,并且 **DVD** 的容量必须大

#### 于 **ISO** 的大小。

使用 loongnix 系统自带的 Xfbum CD/DVD 刻录程序刻录安装光盘:

- 1. 将空白 DVD 光盘放入光驱中;
- 2. 从"应用程序-附件"中打开 Xfbum CD/DVD 刻录程序,选择"刻录镜像"功能,在"要 刻录的镜像"中选择 loongnix 系统 iso 文件,点击下方"刻录镜像",即可开始刻录。

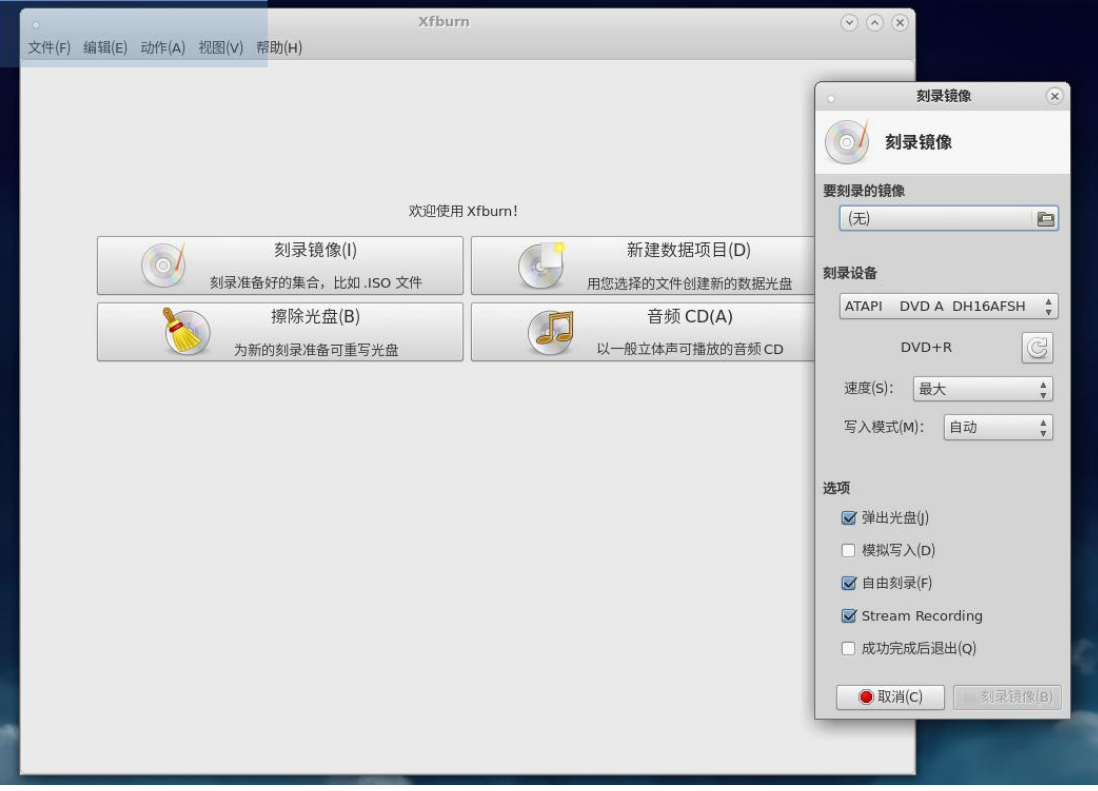

## <span id="page-6-0"></span>三、安装过程

## <span id="page-6-1"></span>**3.1** 启动机器

在龙芯机器上插入 **U** 盘或者光盘,重启电脑,启动安装盘,进入选择菜单。使用上下键 进行选择。(针对物理机安装)

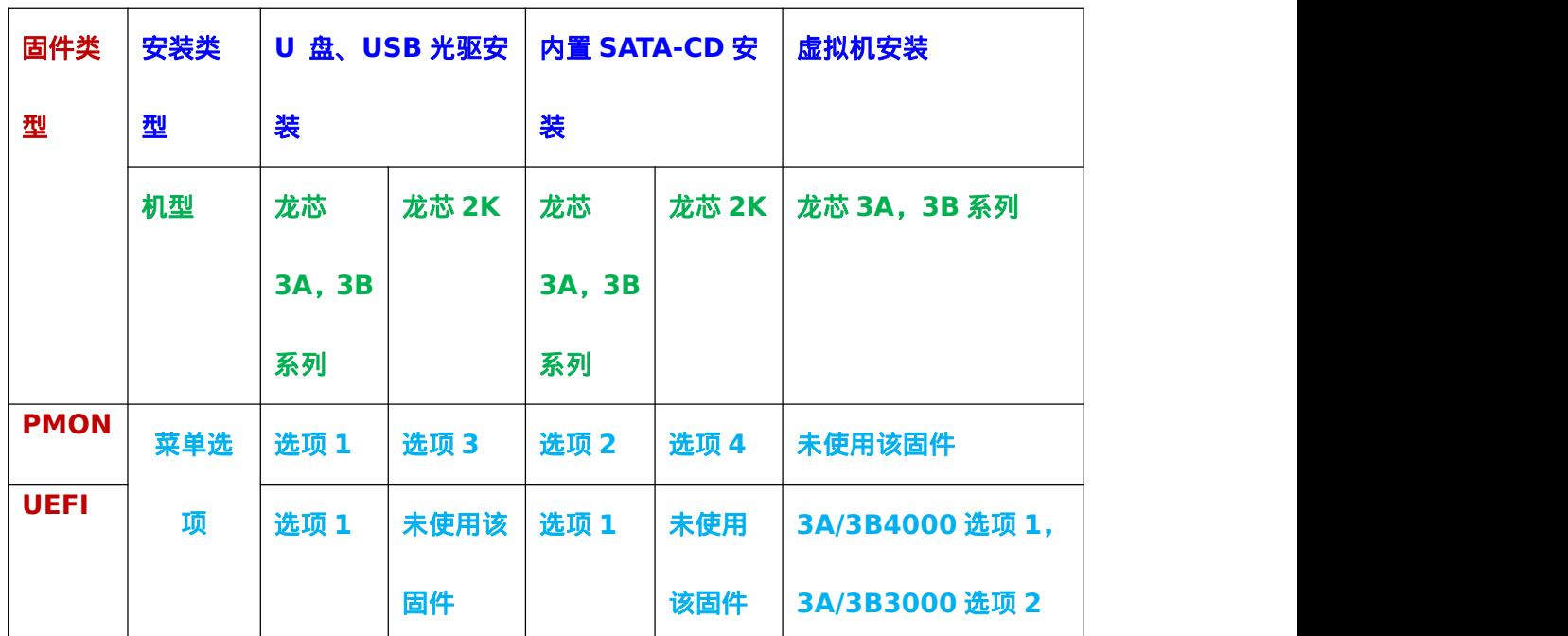

安装启动菜单选择请依照下表:

#### **PMON** 安装选择界面如下图所示:

Loongnix (livecd):

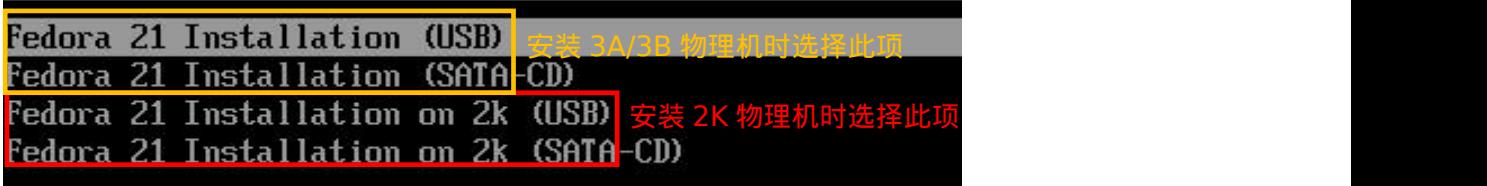

Loongnix-server (livecd):

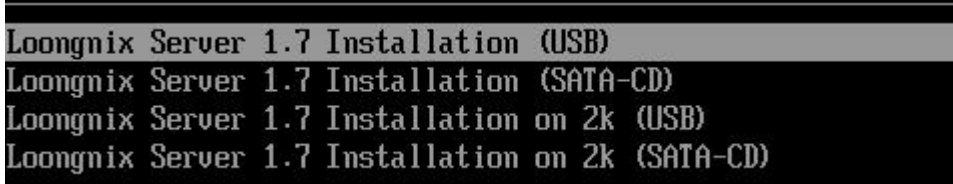

Loongnix-server (lorax):

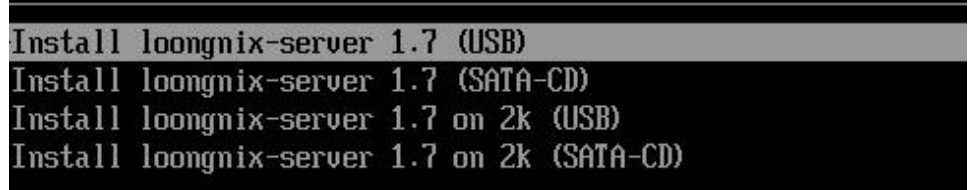

#### **UEFI** 安装选择界面如下图所示:

Loongnix (livecd):

GNU GRUB version 2.02 <mark>\*Fedora 21 Installation</mark> 安装 3A/3B 物理机, 3A/3B4000 虚拟机选择此项<br>Fedora 21 Installation (3A3000/3B3000 kum quest) 安装 3A/3B3000 虚拟机时选择此项

#### Loongnix-server (livecd):

GNU GRUB version 2.02

\*Loongnix Server 1.7 Installation Loongnix Server 1.7 Installation (3A3000/3B3000 kvm guest)

Loongnix-server (lorax):

GNU GRUB version 2.02

\*Install loongnix-server 1.7<br>Install loongnix-server 1.7 (3A3000 kum guest)

选择完成后回车,将进入到安装界面。

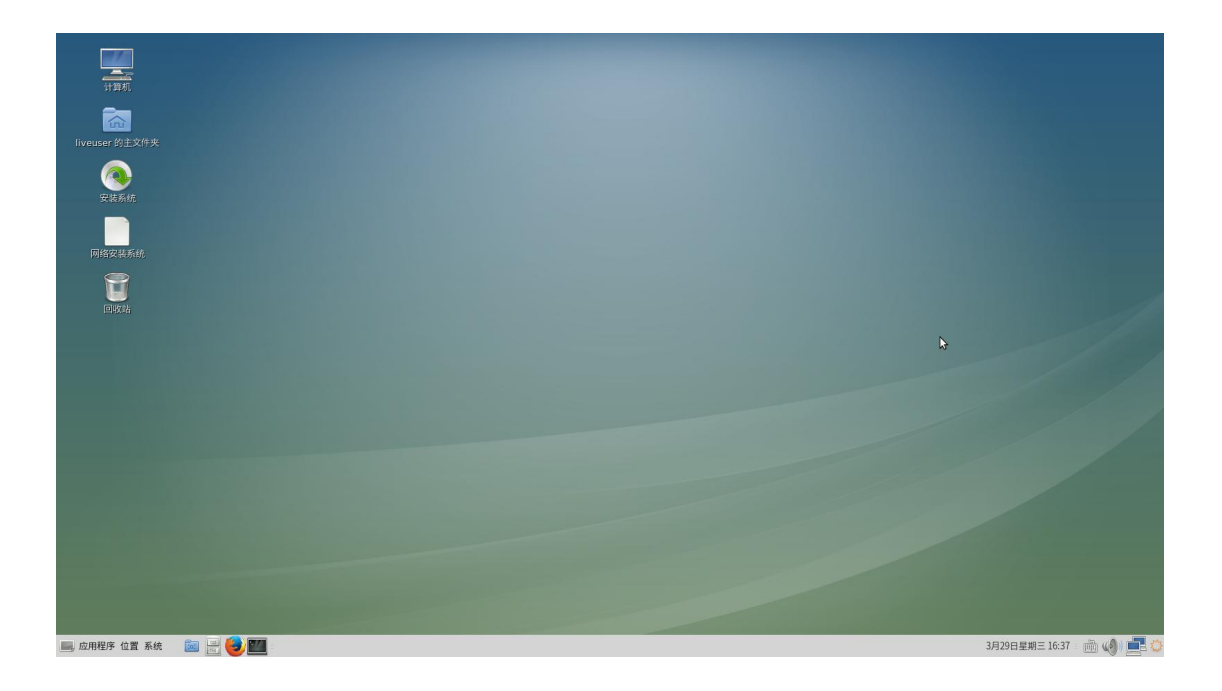

## <span id="page-8-0"></span>**3.2** 开始安装

在桌面上找到"安装系统"的图标,双击运行:

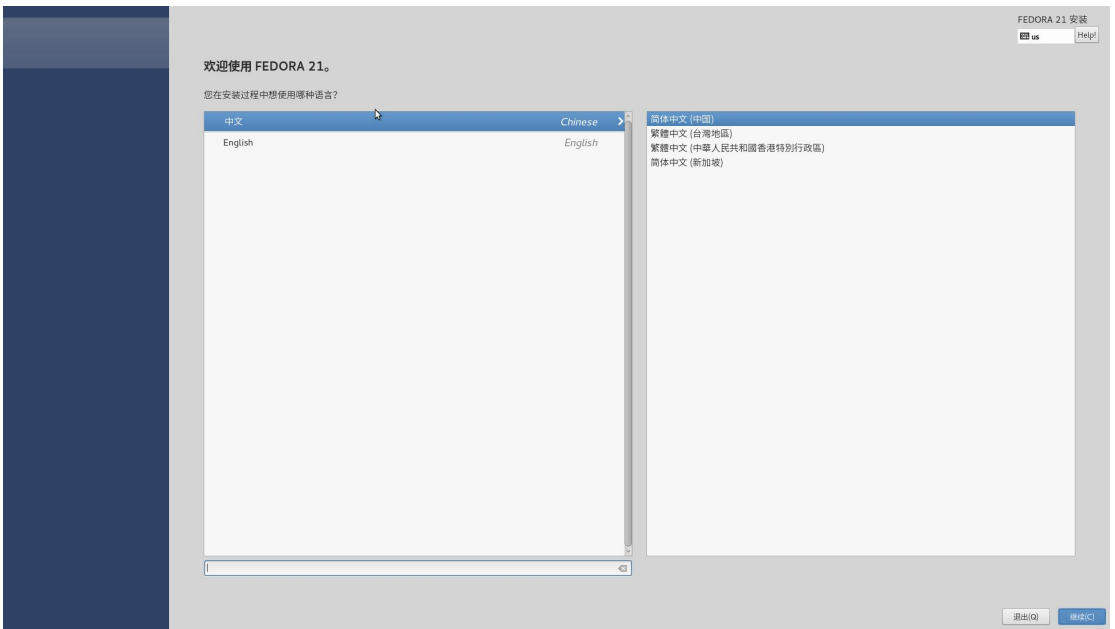

点击右下角"继续":

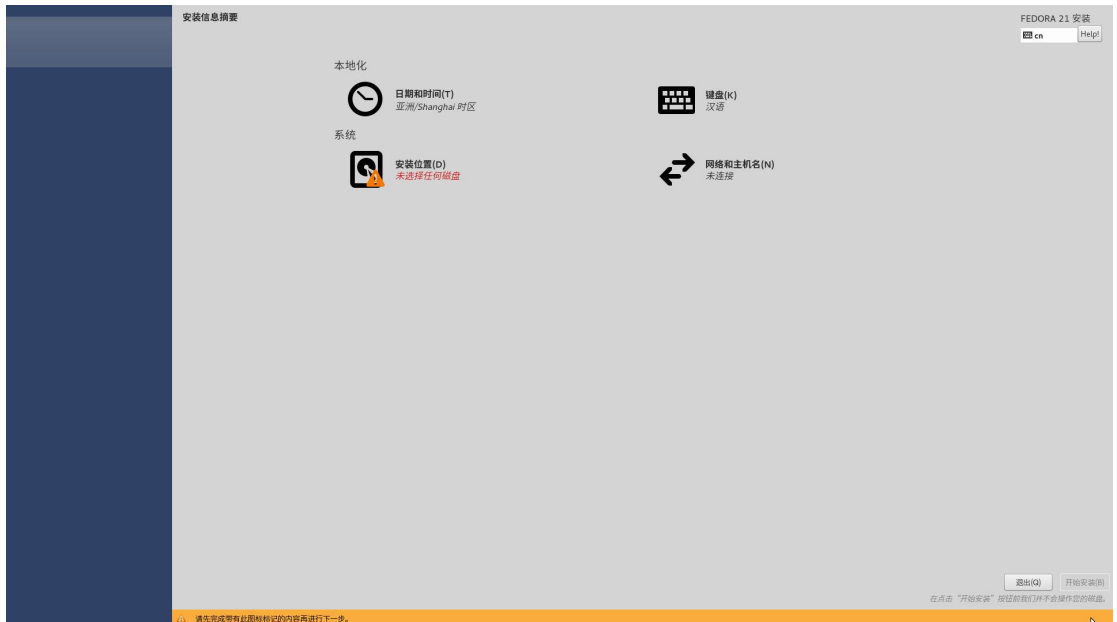

lorax 方式安装界面:

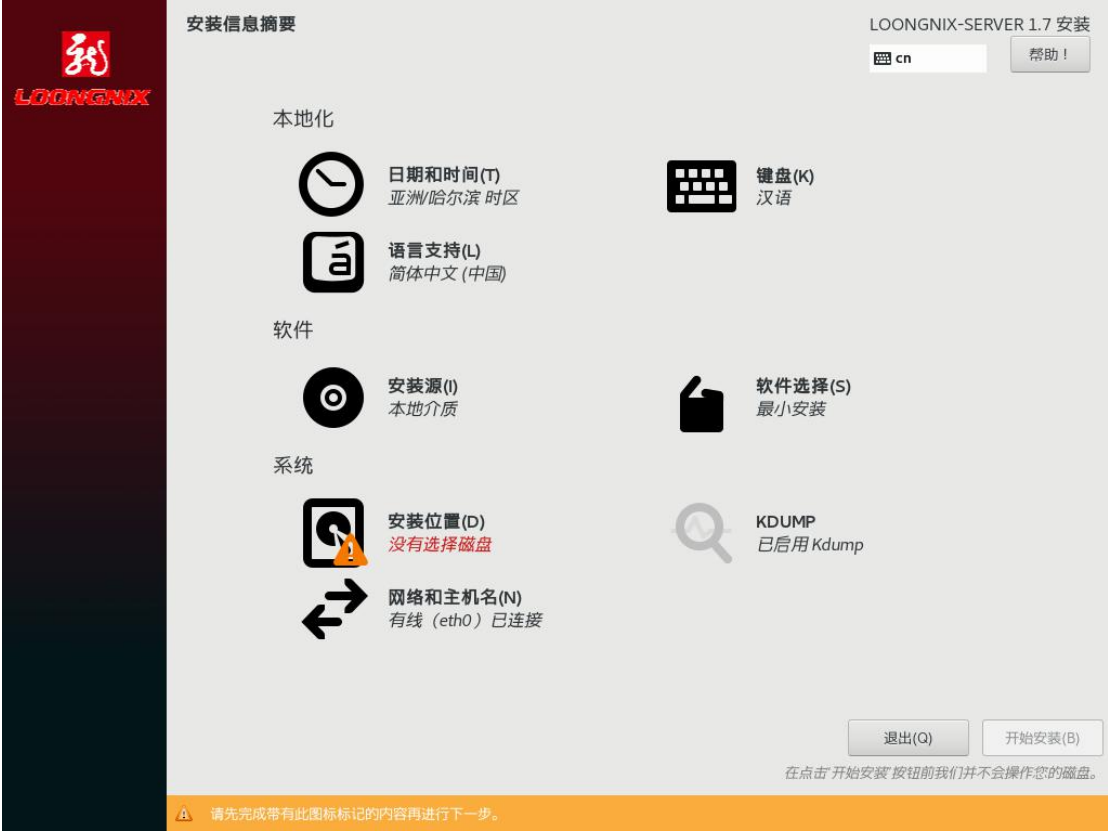

该界面中若某个项目出现黄色警告图标,则代表该项目有需要进行设置的内容。

## <span id="page-10-0"></span>**3.3** 硬盘分区设置

点击"安装位置":

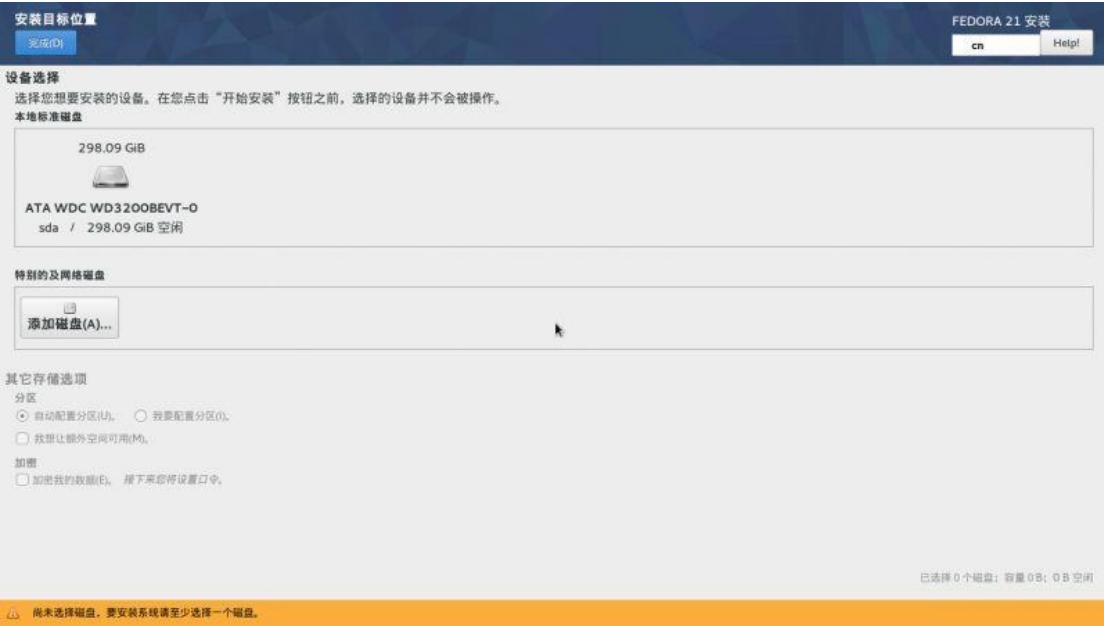

点击磁盘图标,会在上面出现一个"对号",

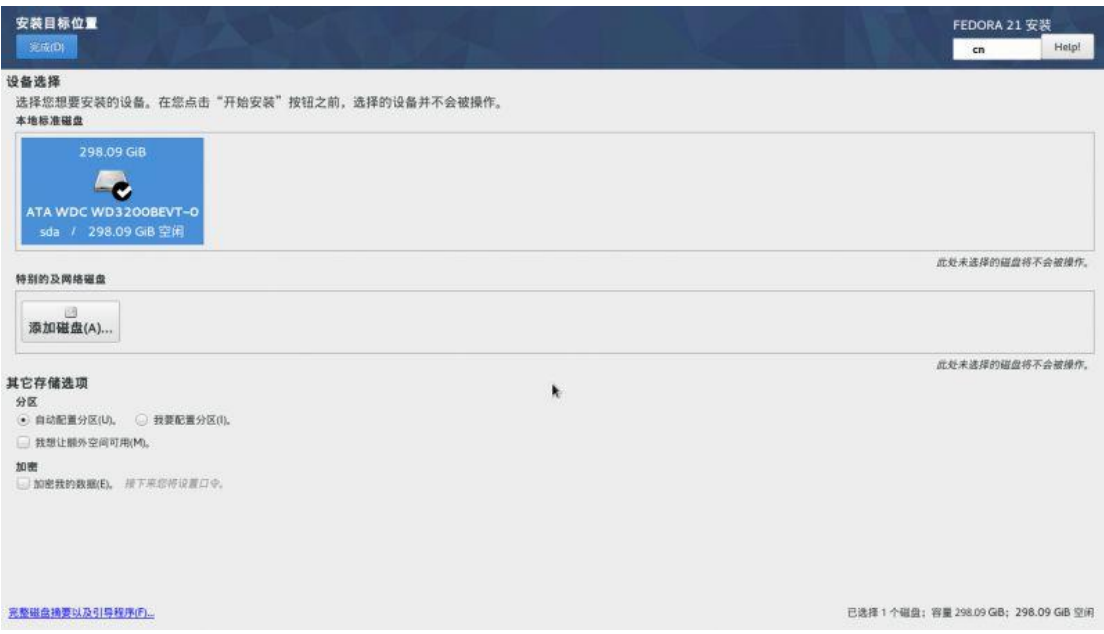

下面要对选择的磁盘进行分区,推荐使用"自动配置分区",如下图:

#### 其它存储选项

分区

- $\odot$  自动配置分区(U)。 ○ 我要配置分区(I)。
- □ 我想让额外空间可用(M)。

点击左上角的"完成"按钮,返回主界面,开始安装。这时右下角的"开始安装"按钮会变

成蓝色,点击后等待安装完成。

#### 可选:

如果是 lorax 安装方式,默认最小化安装,可以手动添加需要安装的软件包组:

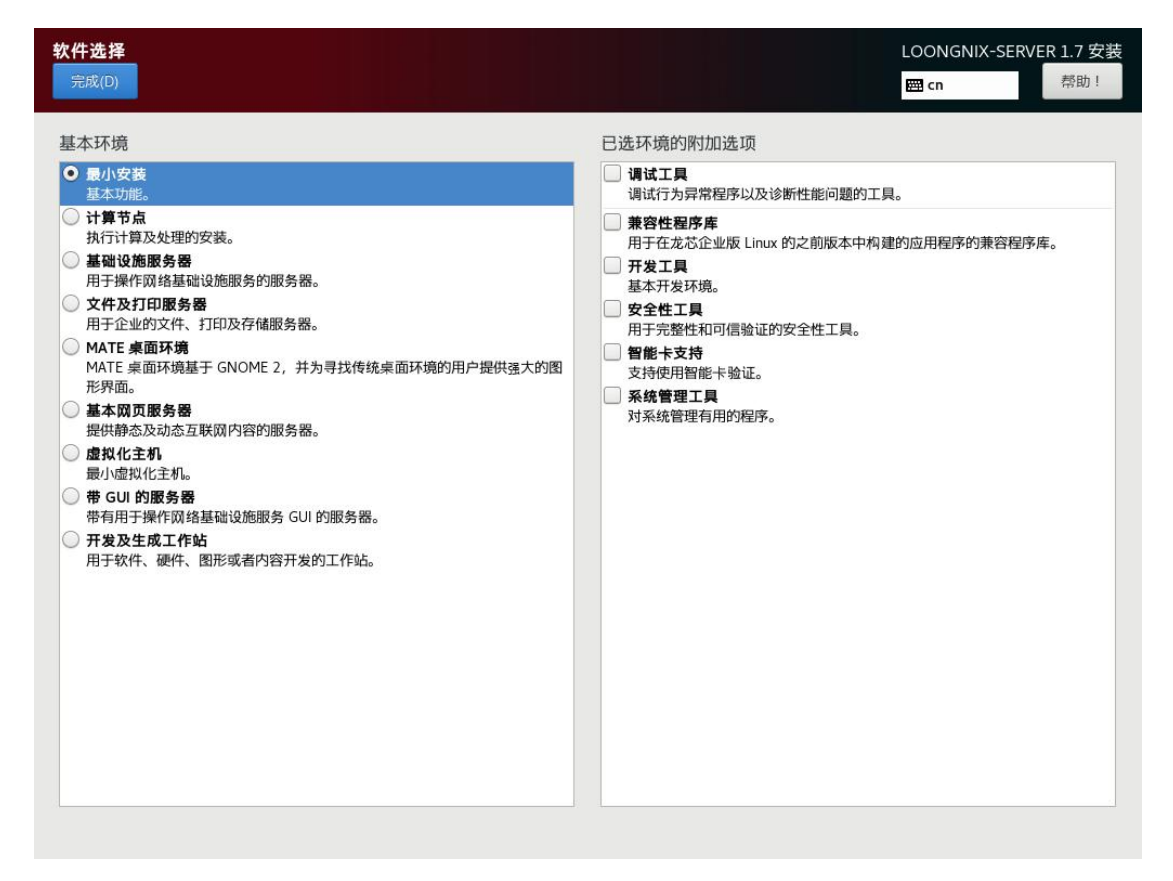

点击左上角的"完成"按钮,返回主界面,开始安装。这时右下角的"开始安装"按钮会变

#### 成蓝色,点击后等待安装完成。

## <span id="page-12-0"></span>**3.4** 用户设置

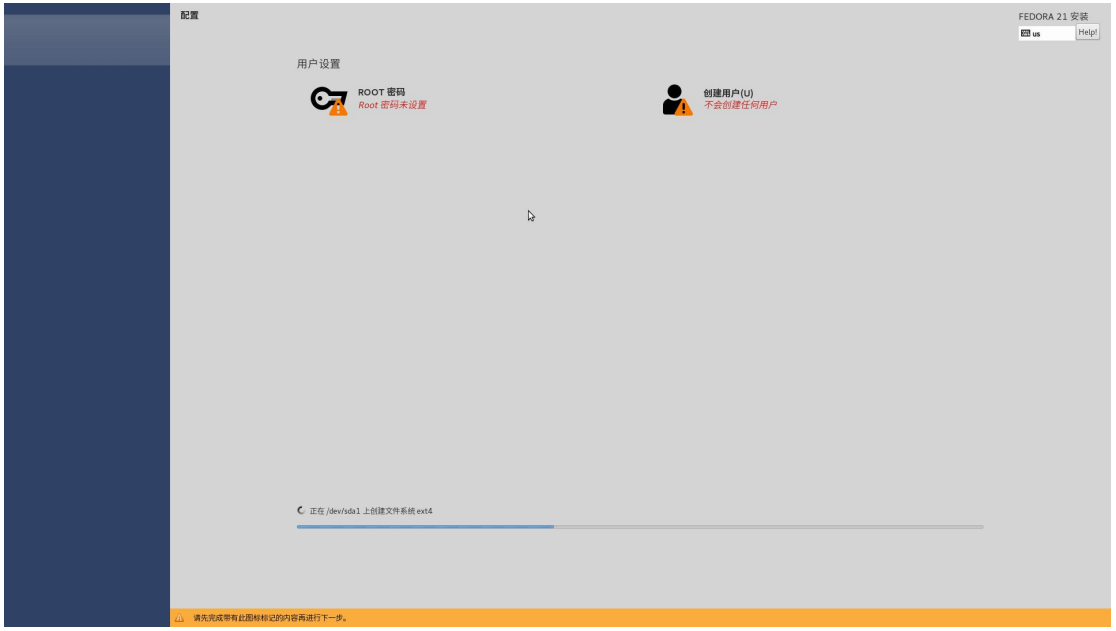

在安装过程中,界面上有两个标红的选项"ROOT 密

码"和"创建用户",在安装过程或者安装完成后我们都可以进行这两项的设置。

选择"ROOT 密码", 分别在两个输入框中输入相同的密码, 并按左上角的"完成"来完 成 root 用户的密码设置。(如果密码过于简单,需要点击两次)。

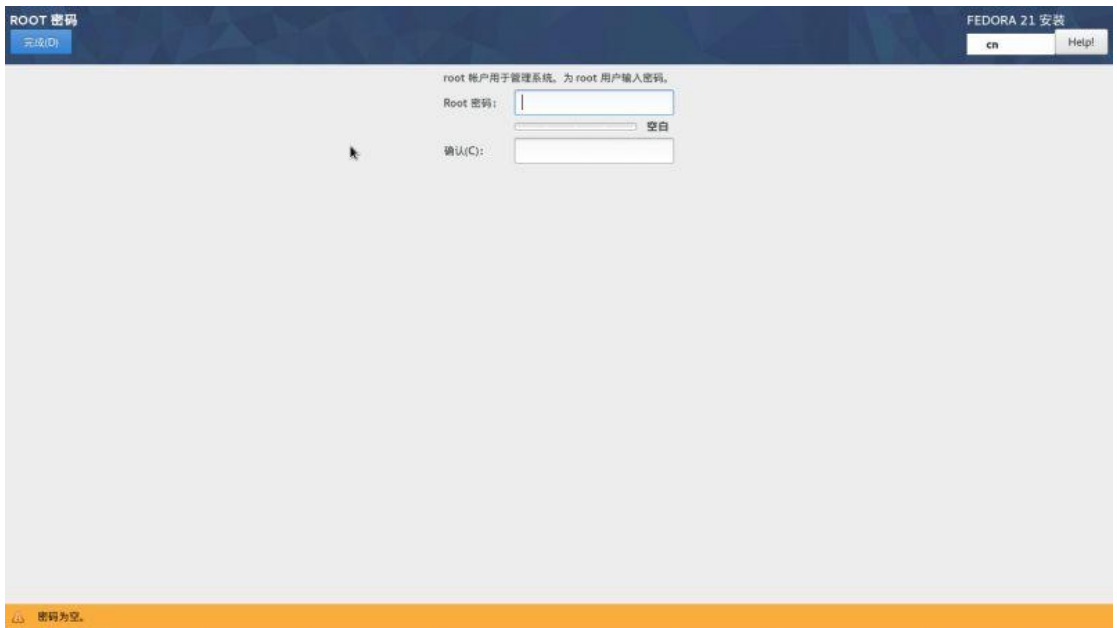

选择"创建用户",创建一个日常工作使用的帐户,

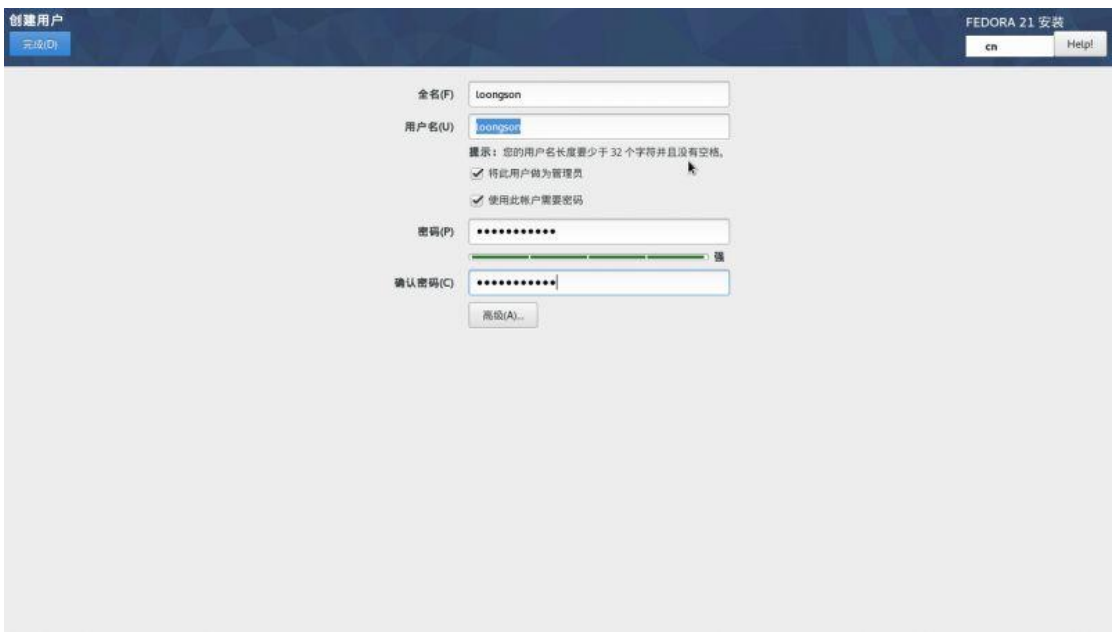

只有在进行系统维护操作(例如安装软件、磁盘管理)时才使用 root 用户。

### <span id="page-13-0"></span>**3.5** 完成安装

经过一段时间 (大概 20 分钟), 安装结束, 右下角会出现"退出"按钮, 点击后退回到桌 面。在"系统"菜单选择"关机 — 重新启动"。

## <span id="page-13-1"></span>四、虚拟机安装

### <span id="page-13-2"></span>**4.1** 启动 **virt-manager**

可以使用普通账户,执行命令开启 virt-manager, 或者用鼠标打开虚拟系统管理器:

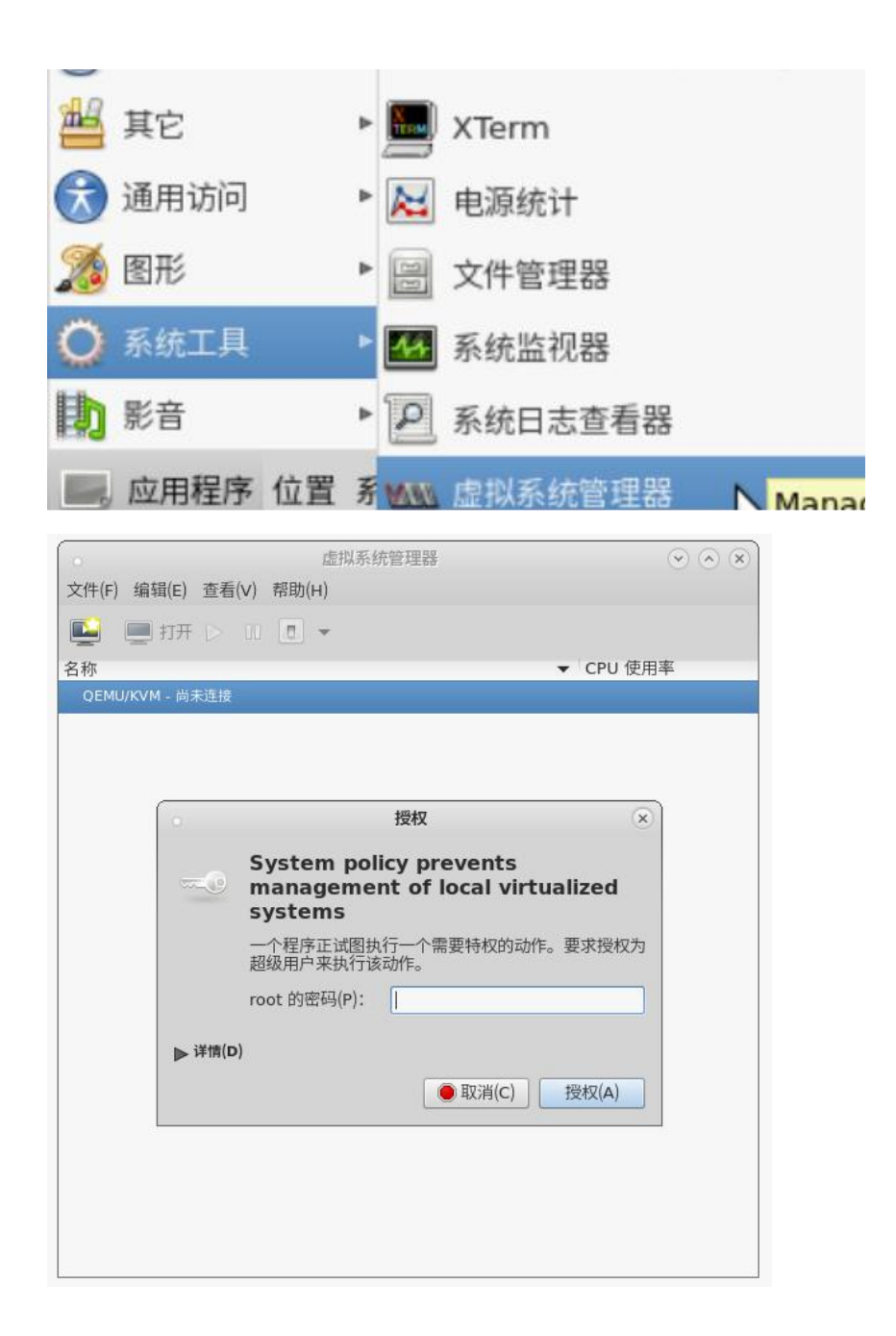

## <span id="page-14-0"></span>**4.2 ISO** 安装

目前 Loongnix 版本和 Loongnix-server 版本都已经支持虚拟机安装,以 Loongnix 举例

说明:

1、在虚拟系统管理器点击"文件",选择"新建虚拟机",新建虚拟机-本地安装介质

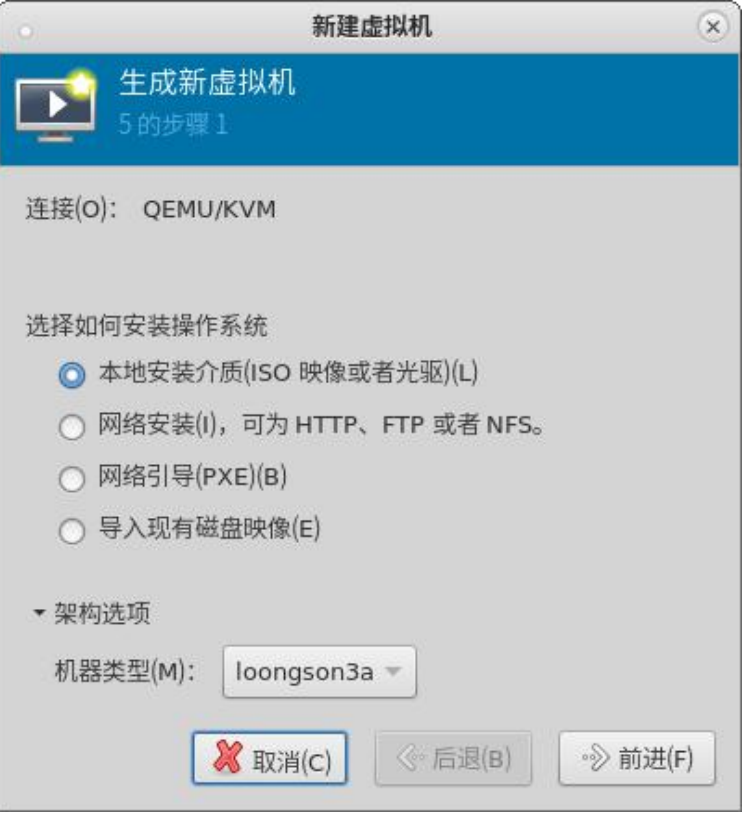

2、选择 ISO 镜像,因为使用的虚拟光驱,要选择使用 ISO 映像,并取消选中"根据安装介 质自动侦测操作系统",操作系统类型选择"Linux",版本可以选择列表任意一个,如: "Fedora21"

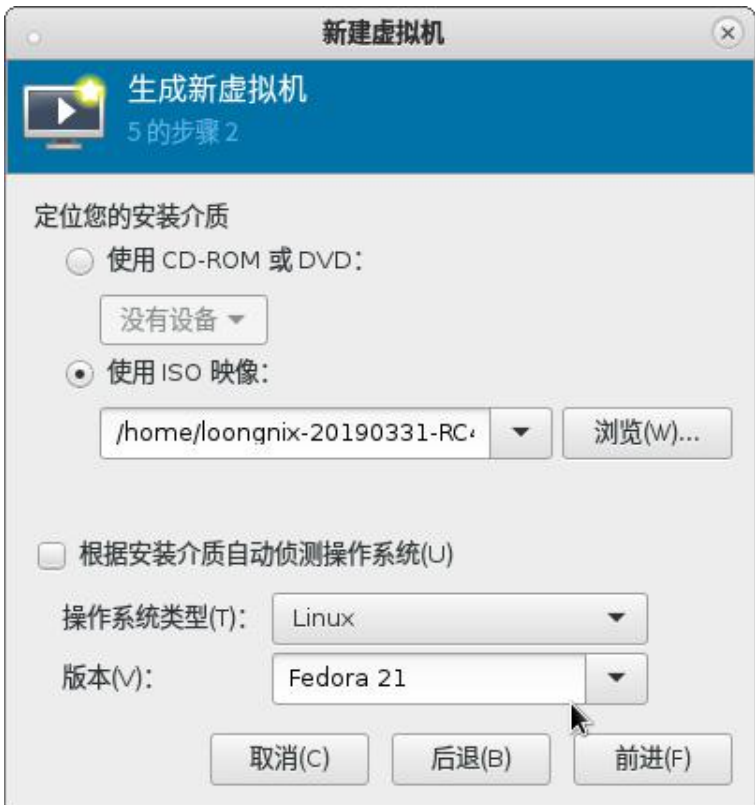

3、选择 CPU 和内存,根据实际虚拟机操作系统的需求分配内存大小和 CPU 核数。

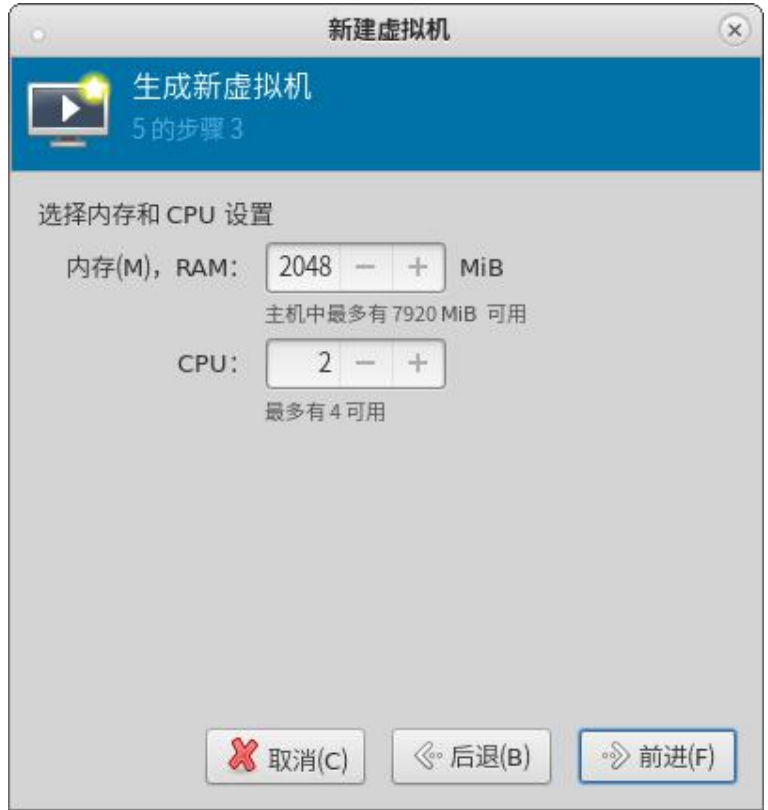

、虚拟机命名和网络配置,对虚拟机进行命名,并提供了默认的网络配置"NAT"

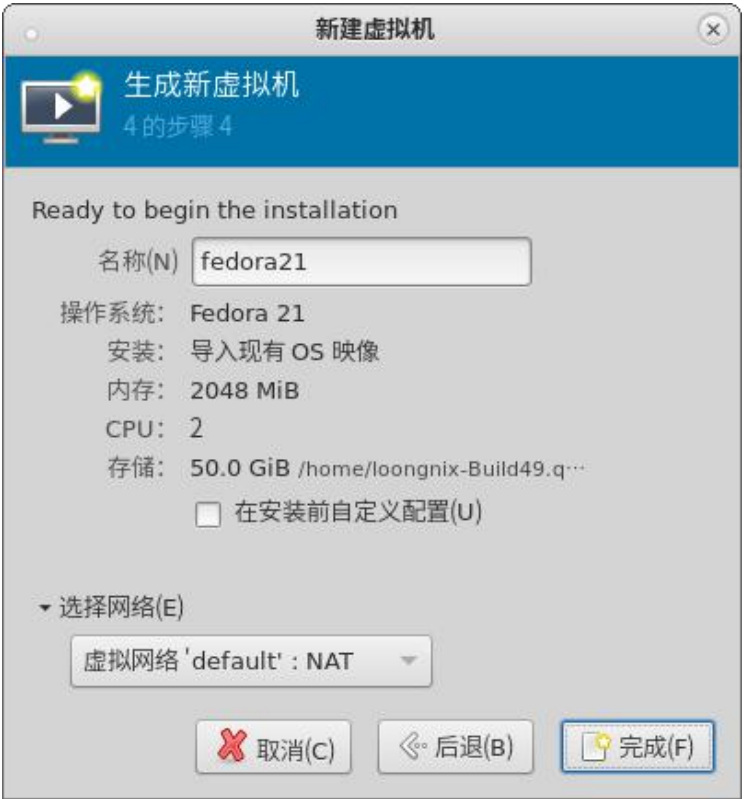

、开始安装。上述步骤确认无误后,点击"完成"即可进行安装,进入安装启动选择界面,

3A/3B3000 选择第一个选项,3A/3B4000 选择第二个选项。

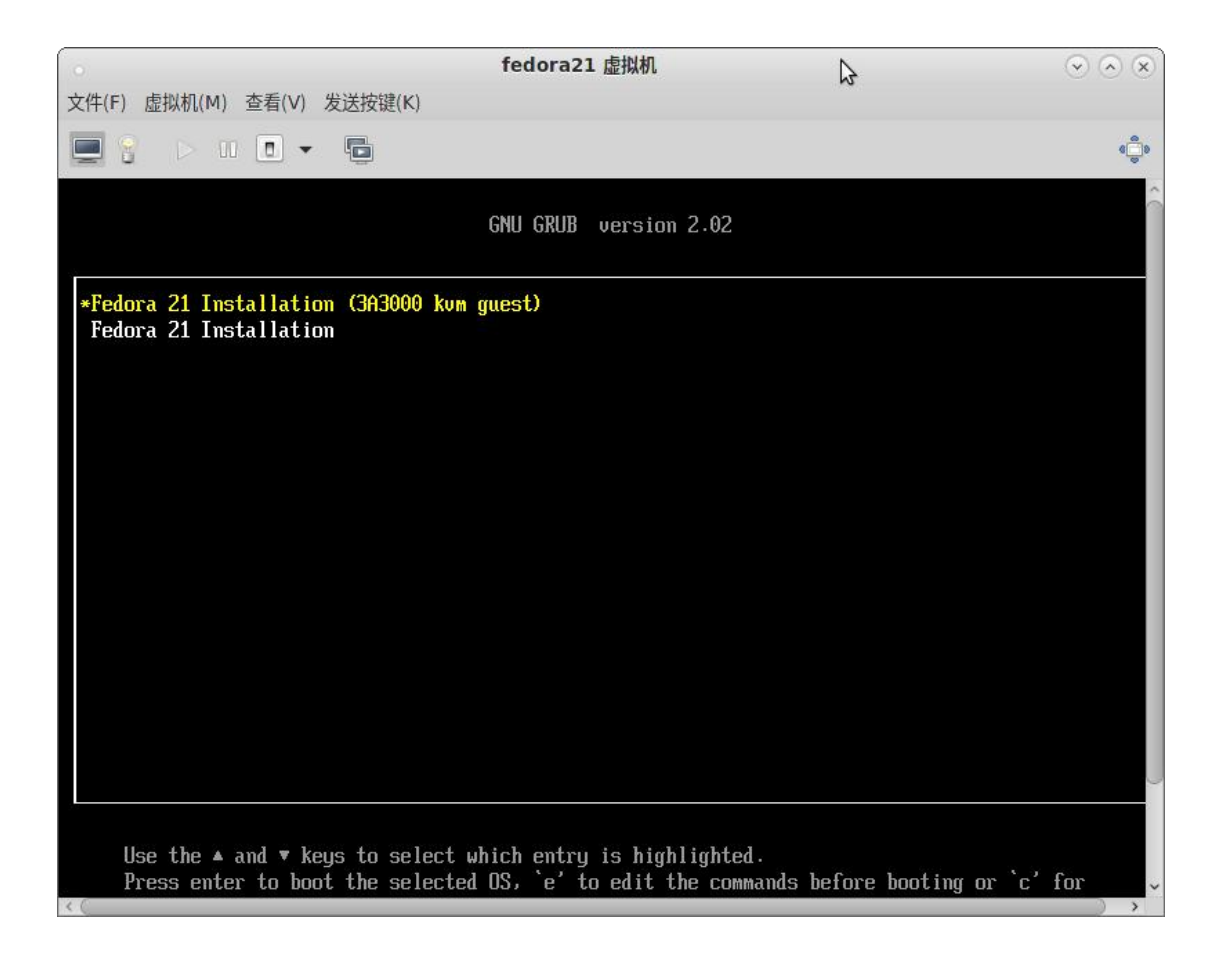

、进入系统后其它操作和安装物理机一致,不再详述,等待安装完成后重新启动可进入登

录界面。

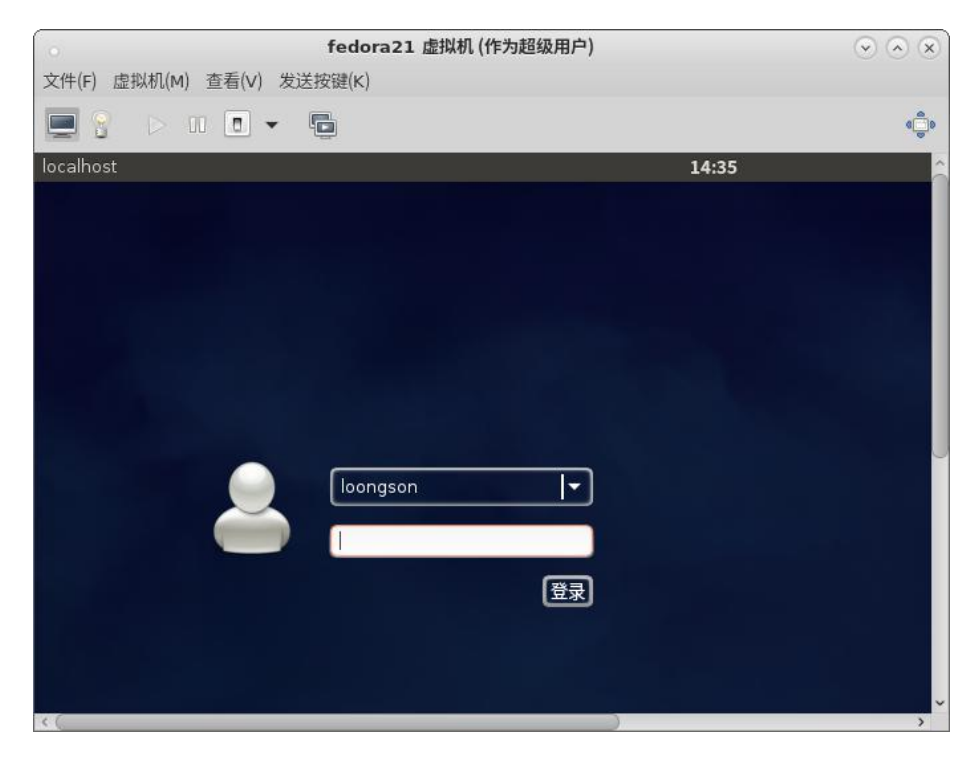

#### **7**、如需更多虚拟机使用配置方案,请参考龙芯 **KVM** 虚拟机用户使用手册:

[http://doc.loongnix.org/web/#/30?page\\_id=56](http://doc.loongnix.org/web/#/30?page_id=56)

## <span id="page-19-0"></span>五、**PXE** 安装

1、PXE 安装目前只支持 UEFI 固件,同时还需要网卡支持 PXE 功能, 安装之前需要确认

一下 UEFI 固件和网卡是否满足 PXE 启动;开机后在 UEFI BIOS 中选择从网络启动。

#### 2、PXE 服务器配置

PXE 网络安装系统需要配置 DHCP、TFTP 和 HTTP 服务

### <span id="page-19-1"></span>**5.1** 配置 **TFTP** 服务

#### **1.**安装 **TFTP** 服务

# yum install xinetd tftp-server

#### **2.**修改配置文件 /etc/xinet.d/tftp

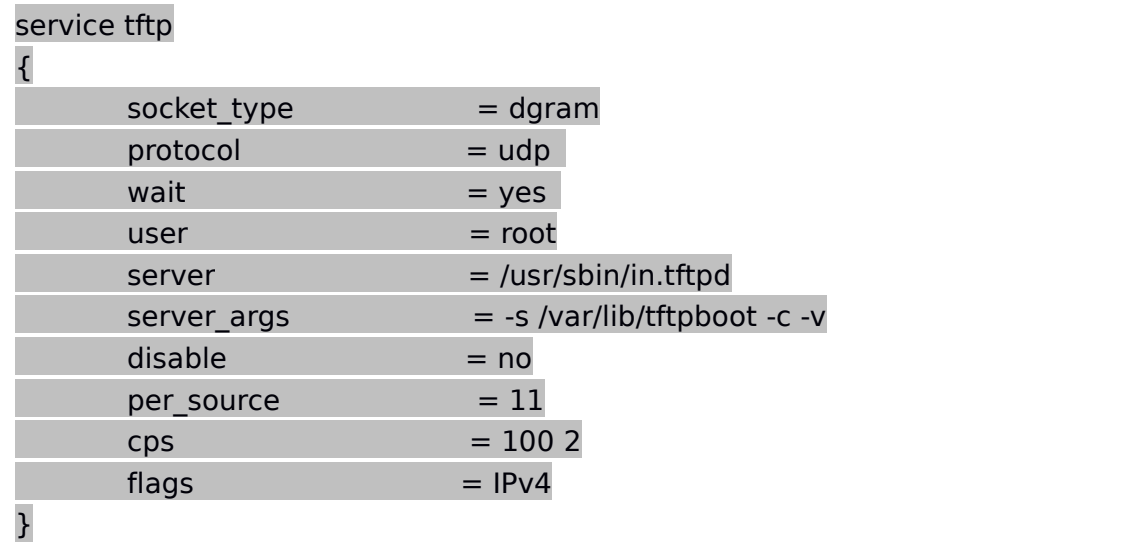

### <span id="page-20-0"></span>**5.2** 准备 **PXE** 启动文件

使用下面的命令生成 PXE 启动的文件

# grub2-mknetdir --net-directory=/var/lib/tftpboot

这个命令主要生成 core.efi 文件, 把生成的文件指定到 tftp 的默认根目录 /var/lib/tftpboot 中

### <span id="page-20-1"></span>**5.3** 配置 **DHCP** 服务

#### **1.**安装 **DHCP** 服务

# yum install dhcp-server

#### **2.**修改配置文件 /etc/dhcp/dhcpd.conf

/etc/dhcp/dhcpd.conf 中的参考配置如下:

option domain-name "loongson.org";

default-lease-time 600; max-lease-time 7200;

subnet 10.2.2.0 netmask 255.255.255.0 {

ignore-client-uids on;

next-server 10.2.2.1; #指向 TFTP 服务器地址

filename "boot/grub2/mips64el-efi/core.efi"; #指向 TFTP 服务器上 core.efi

位置 しゅうしょう しゅうしょく しんこうしょう

range 10.2.2.10 10.2.2.20; option routers 10.2.2.254;

#### **3.**拷贝 **vmlinuz**、**initrd.img** 到 **tftp** 根目录中

# mount loongnix-server-1.7.iso /mnt

# cp /mnt/images/pxeboot/vmlinuz /var/lib/tftpboot

# cp /mnt/images/pxeboot/initrd.img /var/lib/tftpboot

#### **4.**创建 **grub** 配置文件 **grub.cfg**

}

grub.cfg 放入 /var/lib/tftpboot/boot/grub2/ 中

grub.cfg 参考配置内容如下:

set default=0 set timeout=10

search --no-floppy --set=root -l 'loongnix-server-1.7'

echo -e "\nWelcome to Loongnix Installer!\n\n"

menuentry 'PXE Install Loongnix' {

echo 'Loading kernel ...' linux vmlinuz ip=dhcp inst.repo=http://10.2.2.1/iso

echo 'Loading initrd ...' initrd initrd.img }

# <span id="page-21-0"></span>**5.4** 搭建 **HTTP** 服务

#### **1.**安装 **HTTP** 服务

# yum install httpd

#### **2.**配置 **HTTP**

# mount loongnix-server-1.7.iso /mnt

# mkdir /var/www/html/iso

# cp /mnt/\* /var/www/html/iso

### <span id="page-22-0"></span>**5.5** 启动服务

systemctl start dhcpd #启动 dhcp 服务

systemctl start xinetd #启动 tftp 服务

systemctl start httpd #启动 http 服务

systemctl stop firewalld #关闭系统防火墙

## <span id="page-22-1"></span>**5.6** 使用 **kickstart** 安装

**1.**在配置好的 **PXE** 网络服务上使用 **kickstart** 安装

#### **grub.cfg** 修改如下:

set default=0 set timeout=10

search --no-floppy --set=root -l 'loongnix-server-1.7'

echo -e "\nWelcome to Loongnix Installer!\n\n"

menuentry 'PXE Install Loongnix' {

echo 'Loading kernel ...'

# ks 脚本自动安装

#linux vmlinuz ip=dhcp inst.ks=http://10.2.2.1/ks/ks.cfg

echo 'Loading initrd ...'

initrd initrd.img

}

#### **2.**创建 **kickstart** 文件

#### # mkdir mkdir /var/www/html/ks

把 ks.cfg 拷贝到 /var/www/html/ks 目录中

#### 供参考的 **kickstart** 配置文件 **ks.cfg**

#version=DEVEL

# System authorization information

auth --enableshadow --passalgo=sha512

# Use graphical install

graphical

# Run the Setup Agent on first boot

firstboot --enable

ignoredisk --only-use=sda

# Keyboard layouts

keyboard --vckeymap=us --xlayouts='us'

# System language

#lang en US.UTF-8

lang zh CN.UTF-8

# Network information

network --bootproto=dhcp --device=enp0

## <span id="page-24-0"></span>六、注意事项

**1**、一定要在机器再次出现厂商标志的时刻,拔出 **U** 盘或光盘,否则会再次进入安装程序。 虚拟机安装前请确保 **libvirtd** 服务已经开启

**2**、**loongnix** 系统暂时不支持同一个硬盘中安装多个系统。

**3**、**3A/3B4000** 虚拟机使用需要注意,系统镜像 **1.0.1906** 及更早的版本,只支持 **3A/3B3000** 物理机,后续系统版本开始支持 **3A/3B4000** 机型。旧版本系统更新 **kvm** 相关软件包时,需要升级 **loongson-themes,**用于自动识别 **3A/3B3000** 和 **3A/3B4000** 机器类型并适配对应启动固件,并需要重启机器,在启动虚拟机时需要选择

相应的启动菜单,其它操作不受影响。

**4**、**2k** 平台不支持虚拟化,不支持虚拟机安装。

**5**、安装虚拟机时需要有足够的磁盘空间用于虚拟机创建。

## <span id="page-24-1"></span>附录 **A**:手工创建新系统分区方案

重要提示:本节内容只适用于高级技术水平的用户,普通用户请不要使用本节介绍的手工创 建分区的方案。

如果你的磁盘已经安装过其他系统,或者觉得自动设置的分区方案不合适,想自己设置硬盘 分区情况,你可以采用手工创建新系统分区的方式。

这种方式比较复杂,需要专业知识才能操作。

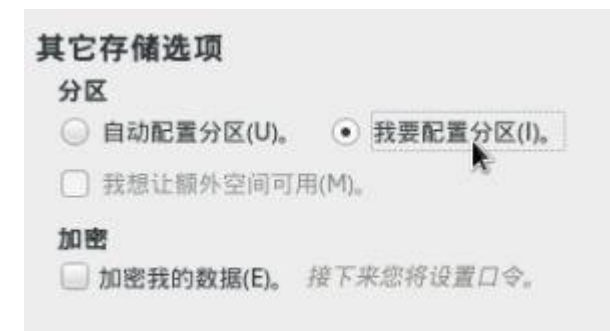

#### 选择分区方案的界面,如下:

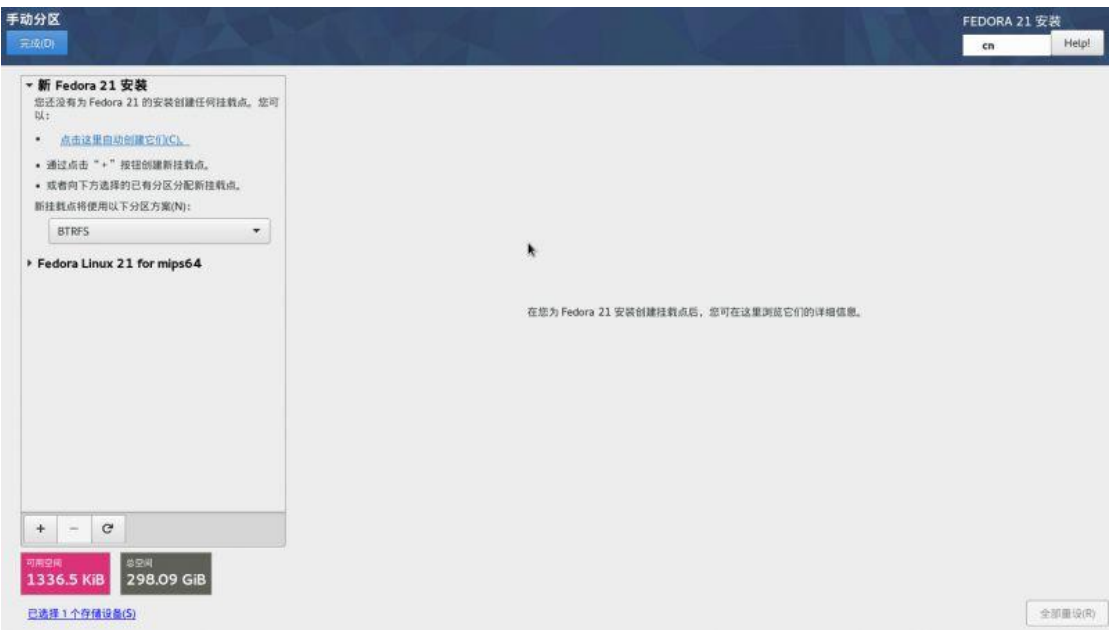

可以在原有分区的基础上进行改动,修改完成后,点击右下方的"更新设置"即可(请注意保

证 /boot 分区为 sda1 分区)

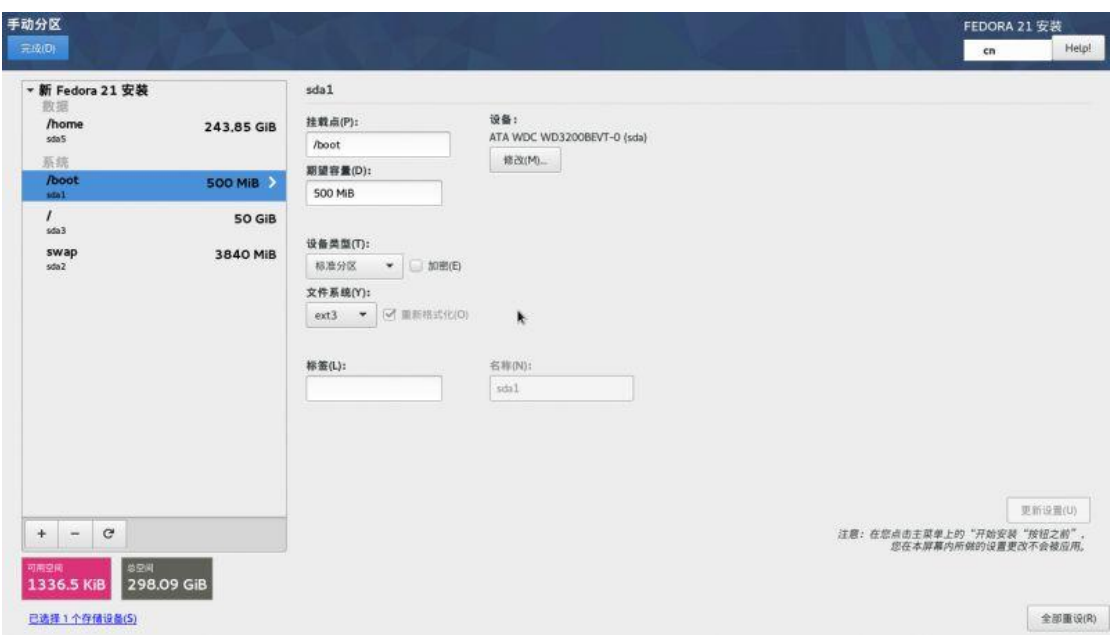

#### 如果想要全部重新设置,则点击下方"-",将原有分区删除:

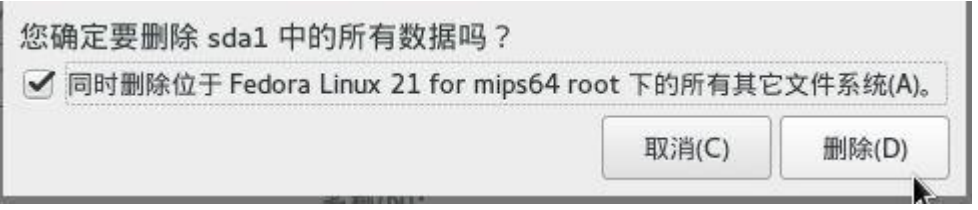

再点击下方"+",会出现创建分区的对话框,如下图:

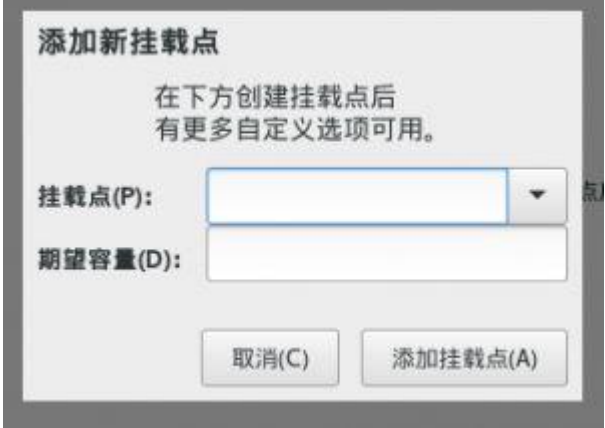

该对话框用于创建一个新的分区及分区的挂载位置和分区大小,需要知道的是,对于一个 系统根分区(挂载位置为"/")是必须的,我们先来创建根分区,在"挂载点"选择"/", 在"期望容量"里输入 100G(可以根据硬盘实际大小和使用需求进行分配), 如下图:

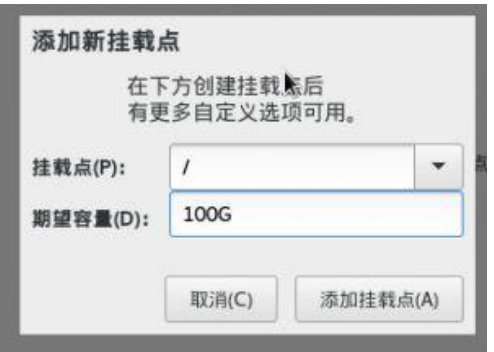

点击"添加挂载点",即可增加该分区及设置好挂载点,界面如下图:

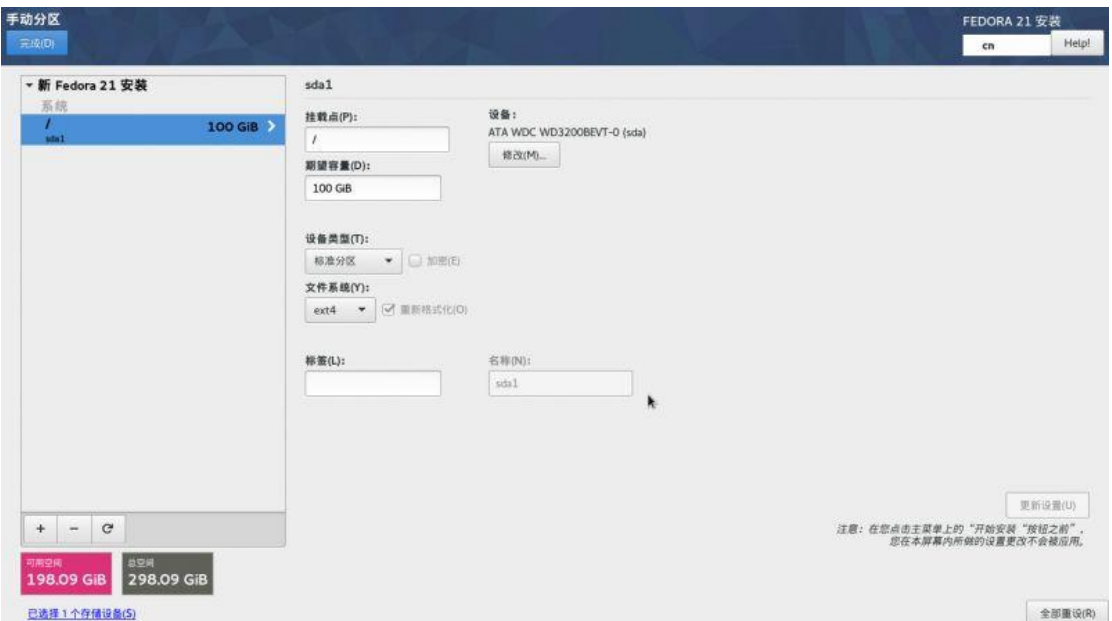

一般 Linux 系统建议除了必须的根分区的挂载点外,有两个挂载点是建议提供的,一个是 /boot 分区以及 swap 分区,用根分区同样的方式创建这两个挂载点和分区,/boot 分区 默认采用 ext3 文件系统,提供 500M~1G 的空间即可,swap 的分区大小建议根据内 存大小进行调整,一般是内存容量的 1~2 倍。

按需要创建好挂载点及容量后,界面如下图:

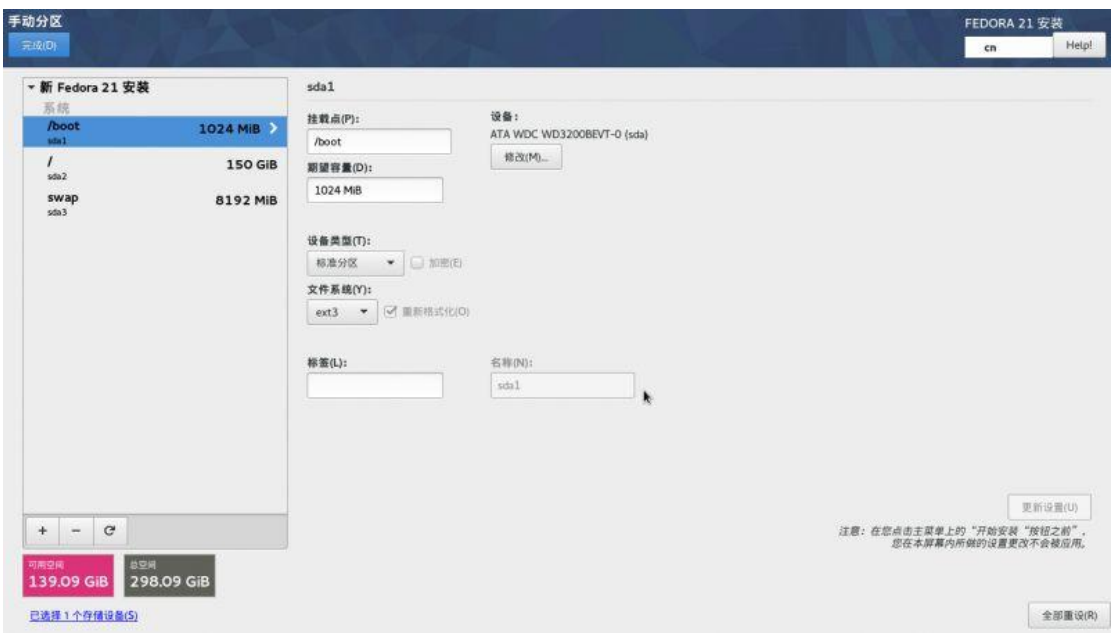

手工设置完成后点击左上角的"完成"按钮,系统会进行分区的确认,如图:

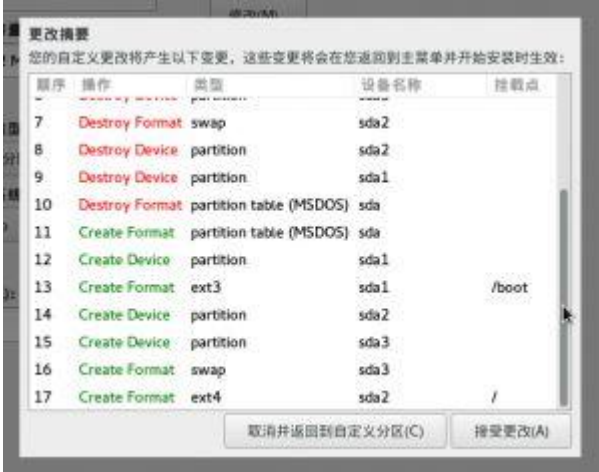

确认后点击"接受更改", 此时完成了磁盘分区的设置, 稍等片刻的处理过程就会返回到 安装主界面下,此时即完成了分区设置。

#### 注意:

1. 进行手动分区时, 如果分配好其他分区后, 再去改动 sda1 分区的内容, 会导致 sda1 分 区号改变,不再是第一分区,这样会导致系统安装好后无法正确启动。所以请确保根分区是 sda1 分区 (如果单分了/boot 分区, 则保证/boot 分区为 sda1 分区)

2. 这里无论是"自动分区方案"还是"手工设置分区", 在没有正是开始安装系统前, 这 些分区设置是不会写入硬盘的,也就是说这个时候硬盘并没有破坏数据,如果你不想继续安

装了,直接退出安装系统即可,硬盘的数据还是以前的内容。